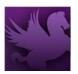

#### **Printing Purchasing & Budget Reports**

Standard reports can be viewed online or routed to a printer. Standard GSA procurement forms, Organizational Status Reports and Fund Status L reports can be printed using the **Print** button, found on the Pegasys transaction, or via the Pegasys **Reports** menu. The forms will contain information that has been entered online in Pegasys.

- Fields with red asterisks (\*) are mandatory for Pegasys processes but may not include all fields required by GSA policy.
- Form mappings of fields for standard GSA forms can be found in the Form Mappings Appendix of the Purchasing User Guide.
- For detailed information on reports, refer to the Reports chapter of the Purchasing User Guide.

#### **How to Print a Purchasing Report**

1. Select **Utilities**  $\rightarrow$  **Reports**  $\rightarrow$  **View Reports** from the Pegasys menu bar.

Pegasys / Utilities / Reports / View Reports ♥

View Reports

Reports
+ Pegasys Reports Portal
+ Accounts Receivable
+ Auto Disbursements
+ Budget Execution

Figure 1: View Reports Page

2. Choose the report you wish to run.

Saved Output

**⊻iew Current Subscriptions** 

Report Status

a. Ex: Purchasing  $\rightarrow$  Finance Reports  $\rightarrow$  Construction Holdbacks.

Report End

Report Expiration

Report Start

+ Credit Card
+ External Reporting
+ General Ledger

Run Subscribe

Report Status

Description

No results

12 Z X X

Saved Output

Access

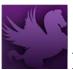

**Figure 2: Reports Section Within Reports Page** 

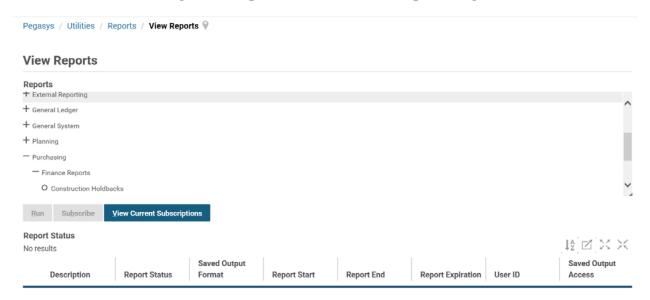

- 3. Select the **Run** button.
- 4. In the new window, enter the parameters of your report. For specific parameter information, refer to the Reports chapter of the Purchasing User Guide.
- 5. In the **Options** section, verify that PDF is selected for the Saved Output Format.
- 6. Select **Run** to generate the report/form.
  - a. An announcement will appear at the top of the window that says "The report has been successfully submitted."

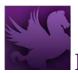

Figure 3: Construction Holdbacks Page

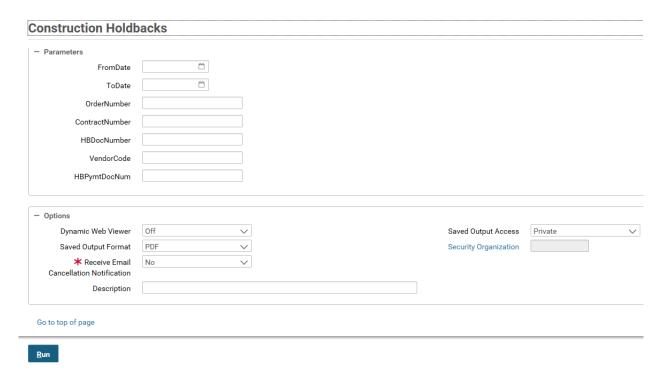

- 7. Select the X in the top right corner of the window to close the window.
- 8. At this point, you will be left with one open window titled View Reports. In this window, select on **Refresh**, and the report you ran should show up in the **Report Status** table. Once the Report Status says **Complete**, you will be able to view the report.

Figure 4: Report Status Table

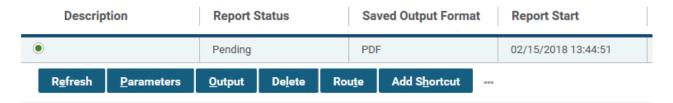

9. To view your report, select the report you want to view and select **Output**.

**Figure 5: Selected Report** 

| Description | Report Status ▲ | Saved Output Format |
|-------------|-----------------|---------------------|
| •           | Complete        | PDF                 |

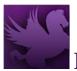

10. A new box will appear showing your report.

Figure 6: Opened Report

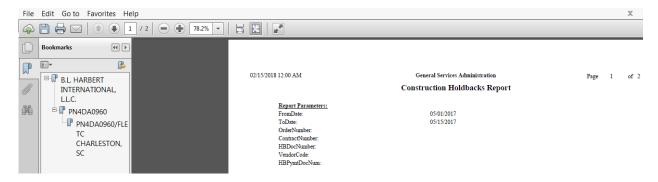

- 11. Choose **File**  $\rightarrow$  **Print** to print the document.
- 12. Choose **File**  $\rightarrow$  **Save As** to save the document.

#### **How to Print a Budget Report**

- 1. Select **Utilities**  $\rightarrow$  **Reports**  $\rightarrow$  **View Reports** from the Pegasys menu bar.
- 2. Choose the report you wish to run under Budget Execution.
  - a. Ex: Budget Execution  $\rightarrow$  Reports  $\rightarrow$  Fund Status L.

Figure 7: View Reports Page (Continued)

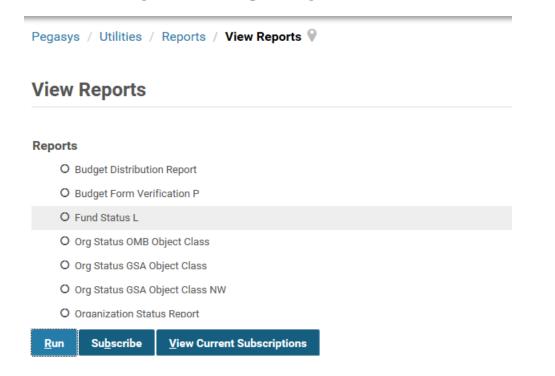

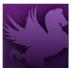

- 3. Select on the **Run** button.
- 4. In the new window, enter the parameters of your report. For specific parameter information, refer to the Reports chapter of the Purchasing User Guide.

Figure 8: Fund Status L Page

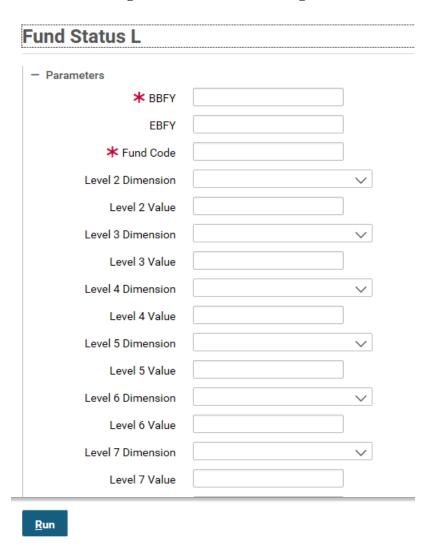

- 5. In the **Options** section, verify that PDF is selected for the Saved Output Format.
- 6. Select **Run** to generate the report/form.
  - a. An announcement will appear at the top of the window, stating "The report has been successfully submitted."
- 7. Select the X in the top right corner of the window to close the window.

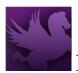

8. At this point, you will be left with one open window titled View Reports. In this window, select on **Refresh**, and the report you just ran should show up in the **Report Status** table. Once the Report Status says **Complete**, you will be able to view the report.

Figure 9: Report Status

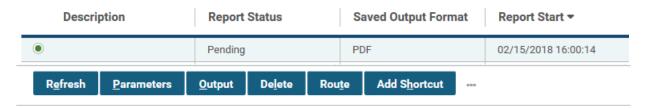

9. Select the report you want to view, and select the **Output** button.

**Figure 10: Output Button** 

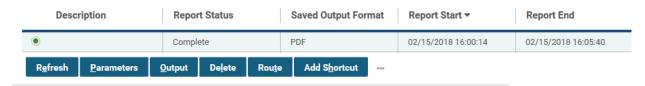

10. A new box will appear showing your report.

**Figure 11: Opened Report (Continued)** 

02/15/2018 12:00 AM General Services Administration of 3 Fund Status Report(Obligation-based) Through: May/2017 Fund: 2017 285F Name: Acquisition Services Fund - Flow Through Actg Pd: 08/2017 Report Parameters: RRFY-EBFY: Fund Code: 285F Level 2 Dimension: Level 2 Value: Level 3 Dimension: Level 3 Value: Level 4 Dimension Level 4 Value: Level 5 Dimension: Level 5 Value: Level 6 Dimension: Level 6 Value: Level 7 Dimension: Level 7 Value:

- 11. Choose **File**  $\rightarrow$  **Print** to print the document.
- 12. Choose **File**  $\rightarrow$  **Save** to save the document.